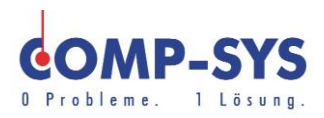

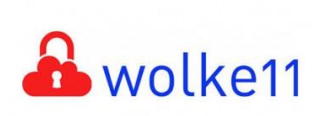

Comp-Sys Informatik AG Glutz-Blotzheim-Strasse 1 4500 Solothurn 032 653 70 77

Acronis Backup 2-Faktor-Authentifizierung einrichten

Diese Kurzanleitung soll als moegliche Loesung dienen. Es kann sein, dass sich individuell auf den jeweiligen Einsatzbereich zugeschnittene Ansaetze besser eignen.

Die Angaben in dieser Kurzanleitung verstehen sich ohne Gewaehr der Comp-Sys Informatik AG und der Einsatz dieses Dokuments geschieht auf eigene Verantwortung.

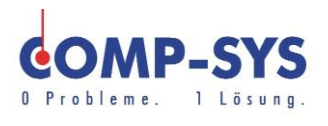

## Inhalt

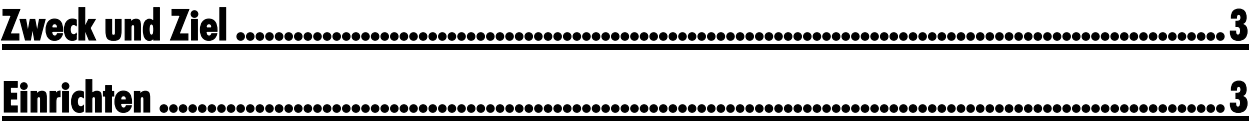

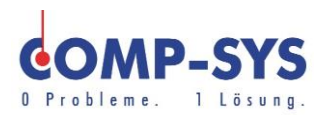

## <span id="page-2-0"></span>**Zweck und Ziel**

Folgende Anleitung soll die Einrichtung der 2FA für Cloud Backup Kunden der Comp-Sys Informatik AG im Acronis Webportal aufzeigen und anhand Beispielen erklären.

## <span id="page-2-1"></span>**Einrichten**

Unter: [«http://cloudbackup.wolke11.ch»](http://cloudbackup.wolke11.ch/) mit Benutzernamen und Kennwort im Webportal anmelden.

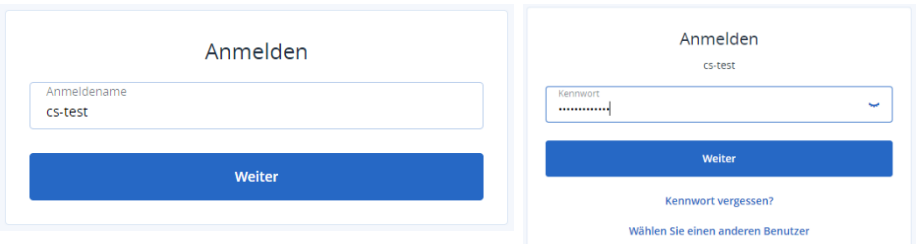

Smartphone zur Hand nehmen und eine der folgenden Applikationen aus dem App- / Playstore herunterladen und installieren:

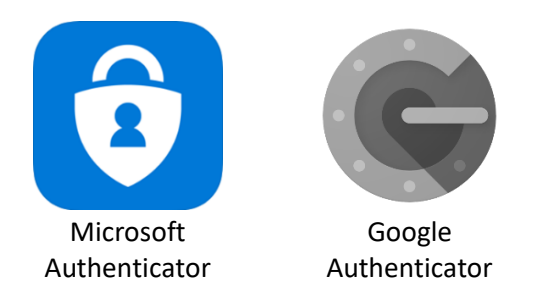

## **Weitere Konfiguration an Beispiel Microsoft Authenticator.**

Die neu installierte Software öffnen.

(Möglicherweise muss vor die App geöffnet wird, der Code zum Entsperren des Smartphones angegeben werden.)

 $\overline{\mathcal{E}}$ 

In der oberen rechten Ecke wird mit Klick auf das Drei-Punkte-Symbol, die Option «Add account» angezeigt, über welche es möglich ist ein Konto hir

Als Accounttyp kann «Other account» gewählt werden.

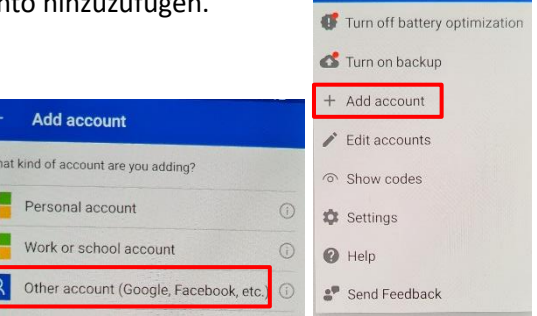

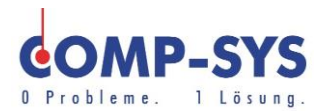

Nun sollte die App automatisch die Kamera starten und der am Monitor angezeigt QR Code kann gescannt werden. Wurde der QR Code gescannt, so ist das Konto nun im Menü ersichtlich.

Wird das Konto angewählt, so wird der zur Anmeldung benötigte Code angezeigt. Dieser ist jeweils für 30 Sekunden gültig, bis ein neuer Code generiert wird. Der Code kann nun im dafür vorgesehenen Feld im Webportal eingegeben werden. Die Konfiguration der 2-Faktor-Authentifizierung ist abgeschlossen.

Für zukünftige Anmeldungen, muss nur noch die App geöffnet und das Konto angewählt werden, damit der benötigte Code ersichtlich wird. Das Konto bleibt in der App gespeichert.

Öffnen Sie die Authentifikator-App und scannen Sie den angezeigten QR-Code. Stellen Sie sicher, dass Sie den QR-Code gespeichert haben. Sie können ihn ausdrucken, als PDF speichern und einfach ein Foto davon machen Ohne OR-Code-Scannen fortfahren

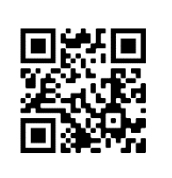

Geben Sie zum Abschließen des Setups den sechsstelligen Code ein, der in Ihrer Authentifikator-App angezeigt wird

. . . . . .